**Wikiprint Book**

**Title: Formularz dokumentu typu Zapotrzebowanie**

**Subject: eDokumenty - elektroniczny system obiegu dokumentów, workflow i CRM - NewBusinessAdmin/Documents/AddEditDocument/Need**

**Version: 21**

**Date: 05/09/25 06:46:22**

# **Table of Contents**

*Formularz dokumentu typu Zapotrzebowanie 3 Zakładka Szczegóły 3 Zakładka Pozycje 4 Zobacz także 7*

[Podręcznik użytkownika](http://support.edokumenty.eu/trac/wiki/NewBusinessAdmin) > [Dokumenty](http://support.edokumenty.eu/trac/wiki/NewBusinessAdmin/Documents) > [Typy dokumentów](http://support.edokumenty.eu/trac/wiki/NewBusinessAdmin/Documents/AddEditDocument) > Formularz dokumentu typu Zapotrzebowanie

## **Formularz dokumentu typu Zapotrzebowanie**

Formularz dokumentu typu **Zapotrzebowanie** składa się z zakładki **Szczegóły** oraz zakładki **Pozycje** (wyświetlonej po kliknięciu przycisku **Zapisz**). Zapotrzebowanie dodajemy po wybraniu z menu **Nowy** w **Pasku narzędzi** pozycji **Finanse i handel > Zamówienie**.

## **Zakładka Szczegóły**

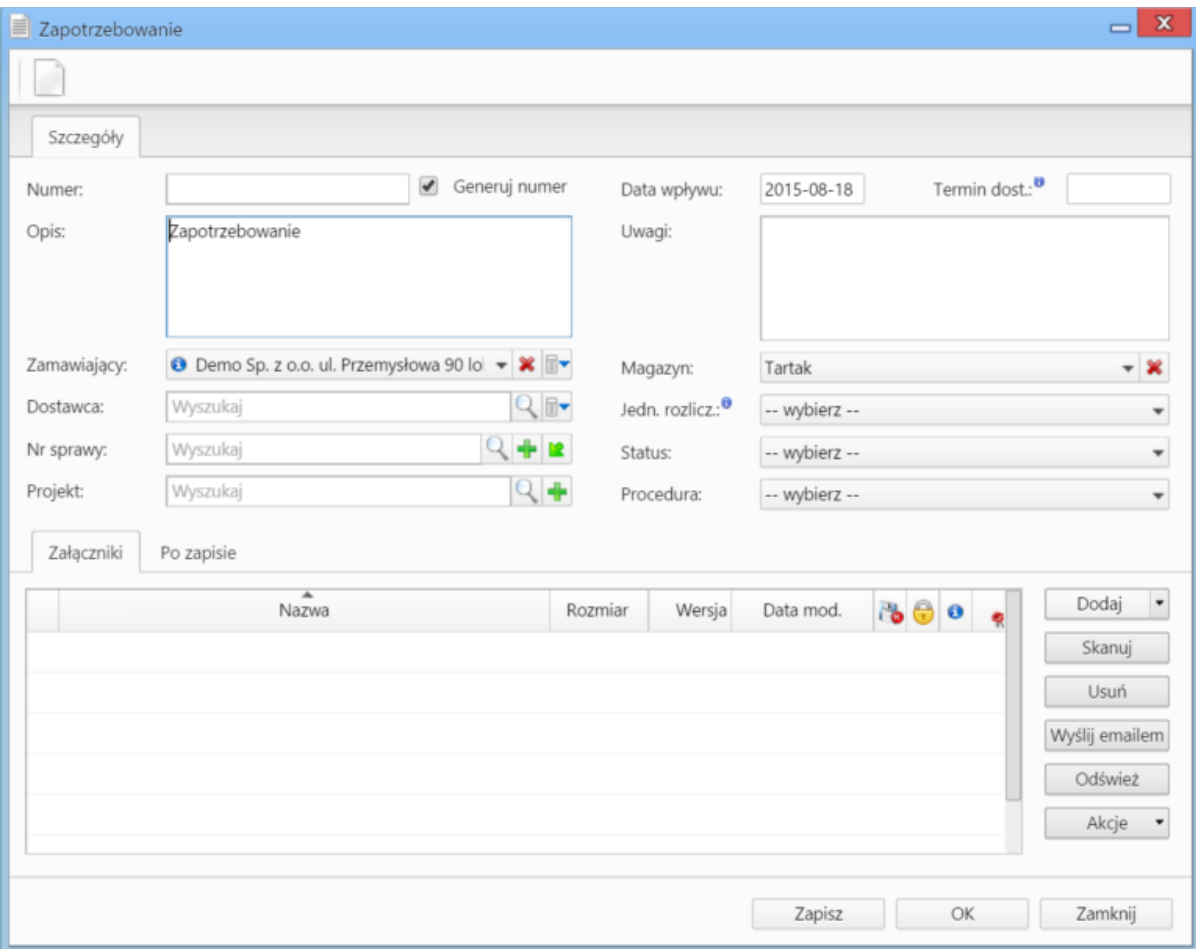

*Okno dodawania dokumentu typu Zapotrzebowanie - zakładka Szczegóły*

**Opis pól**

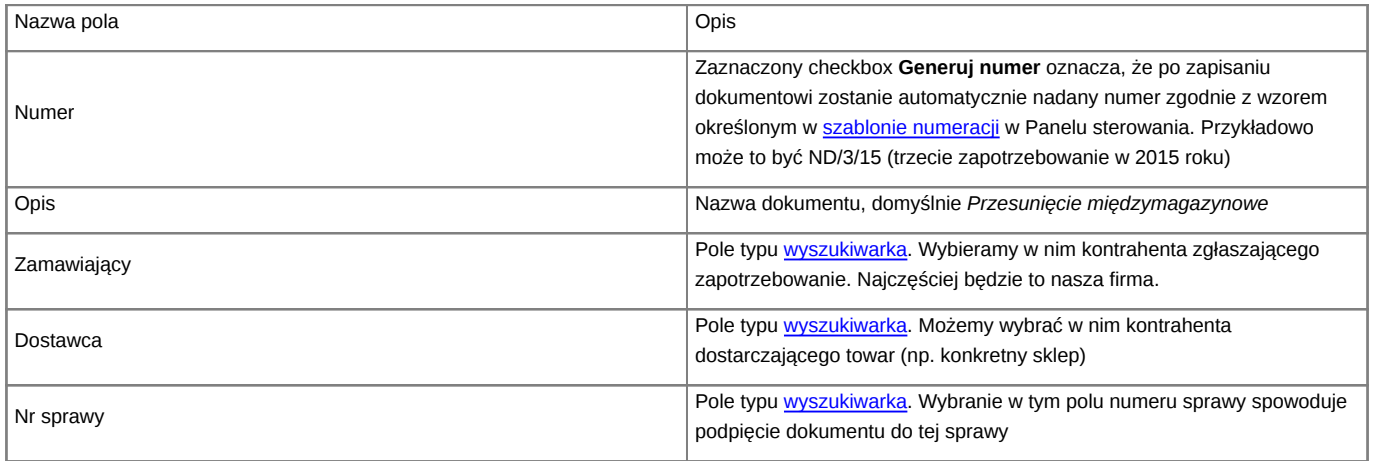

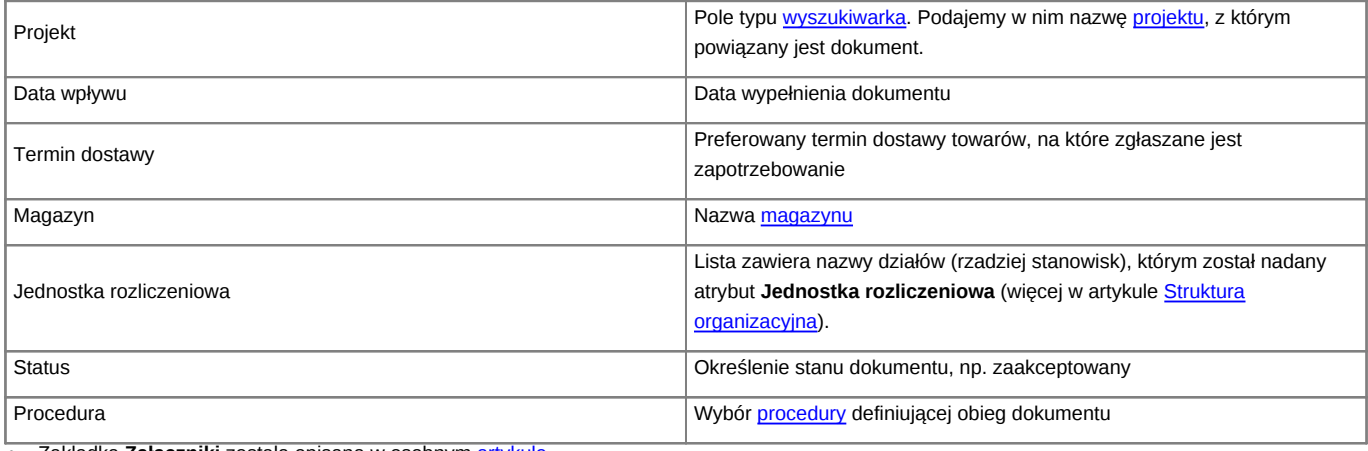

• Zakładka **Załączniki** została opisana w osobnym [artykule.](http://support.edokumenty.eu/trac/wiki/NewBusinessAdmin/Landing/Attachments)

• W zakładce **Po zapisie** możemy [zarejestrować dokument w dzienniku](http://support.edokumenty.eu/trac/wiki/NewBusinessAdmin/Register/IncomingDocs) i/lub [przekazać go do wskazanej osoby.](http://support.edokumenty.eu/trac/wiki/NewBusinessAdmin/Documents/ForwardAssignment)

### **Zakładka Pozycje**

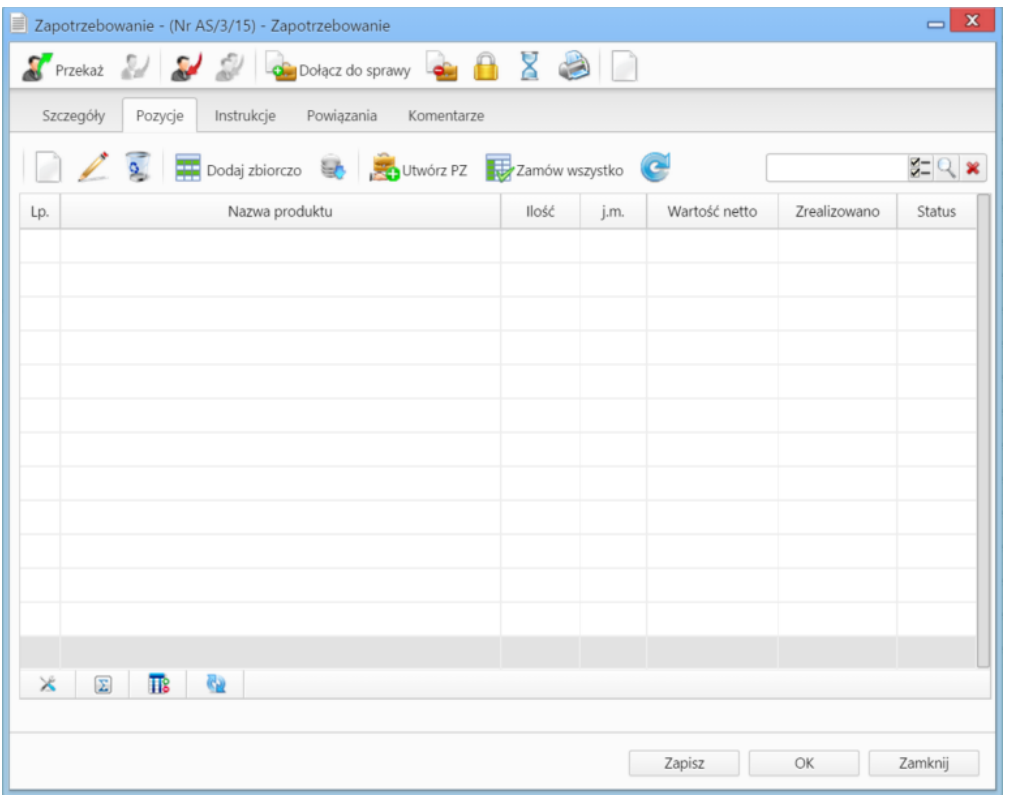

*Okno dodawania dokumentu typu Zapotrzebowanie - zakładka Pozycje*

## **Opis pól**

Pozycjami zarządzamy używając przycisków w **Pasku narzędzi** w zakładce.

- Aby dodać pozycję klikamy ikonę **Dodaj**, wypełniamy formularz **Pozycja oferty** i klikamy **OK**
- Aby zmodyfikować pozycję, zaznaczamy ją na liście i klikamy ikonę **Edycja** lub wybieramy tę akcję z menu rozwiniętego po kliknięciu pozycji prawym przyciskiem myszy.
- Aby usunąć z listy pozycje, zaznaczamy je na liście (przytrzymując klawisz **Ctrl**) i klikamy ikonę **Usuń** lub wybieramy tę pozycję z menu rozwiniętego po kliknięciu pozycji prawym przyciskiem myszy.
- Aby dodać większą ilość pozycji z **Bazy produktów**, klikamy przycisk **Dodaj zbiorczo**, a następnie w kolumnie **Ilość** podajemy w odpowiednim wierszu - liczbę produktów, które mają zostać dodane. Klikamy przycisk **Zamknij**.

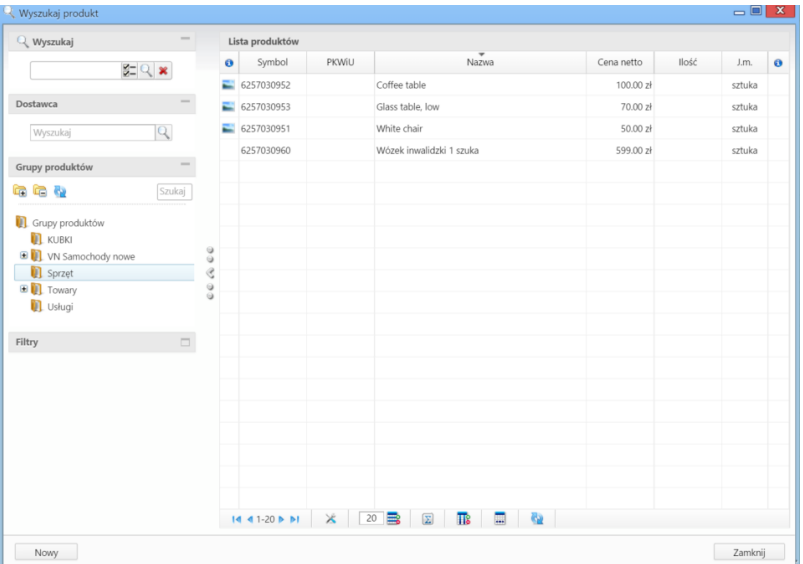

*Okno dodawania pozycji z listy produktów*

Z zaznaczonych na liście pozycji możemy - po kliknięciu ikony **Utwórz PZ** - utworzyć dokument typu **[Przyjęcie zewnętrzne](http://support.edokumenty.eu/trac/wiki/NewBusinessAdmin/Documents/AddEditDocument/GoodsReceivedIssued)**.

• Kliknięcie przycisku **Zamów wszystko** powoduje, że wartość w polu **Zamówiono** w formularzu pozycji zamówienia zmienia się na liczbę wskazaną w kolumnie **Ilość**.

#### **Import listy pozycji**

Listę pozycji możemy importować z pliku \*.csv. W tym celu musimy najpierw [przygotować odpowiedni plik.](http://support.edokumenty.eu/trac/wiki/NewBusinessAdmin/Landing/ImportCsv) Następnie klikamy ikonę **Importuj** i przechodzimy przez kolejne etapy **Kreatora importu produktów**. Należy zwrócić uwagę, czy w naszym pliku znajdują się informacje o: nazwie, ilości, cenie netto, jednostce miary, wartości netto i stawce VAT. Ich brak system zinterpretuje jako zera. Przykładowy plik znajduje się w załączniku.

#### **Uwaga**

W kolumnie powiązanej z pozycją **Jednostka miary** wpisujemy wartości zgodne ze słownikiem jednostek w systemie!

W pierwszym kroku wybieramy plik i odpowiednie wartości z list rozwijanych (dla załączonego pliku będą to: Separator kolumn **przecinek**, Separator tekstu **"**, Kodowanie **cp1250**). Klikamy przycisk **Dalej** i przechodzimy do drugiego kroku.

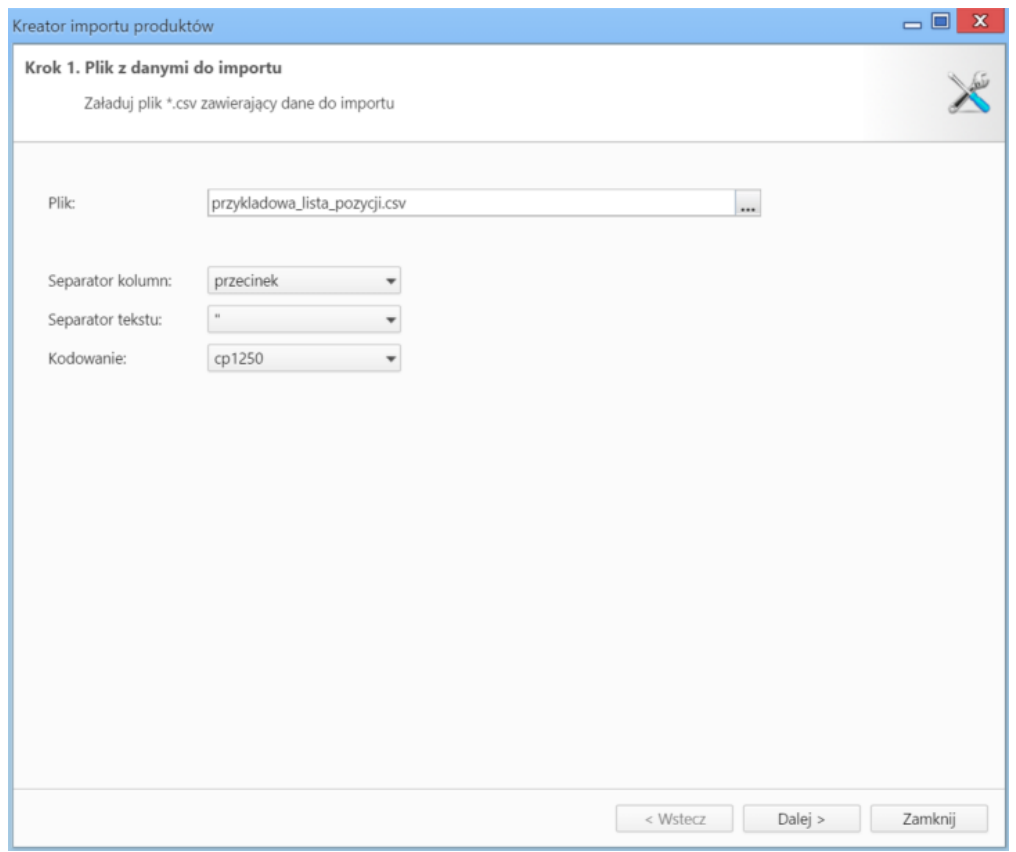

*Kreator importu produktów - krok 1*

W kroku drugim tworzymy powiązania. Klikamy nagłówek kolumny w sekcji **Podgląd importowanego pliku** lewym przyciskiem myszy (w załączonym przykładzie będą to komórki **Nazwa**, **Cena**, **Stawka VAT** itd.) i przenosimy go do odpowiedniej komórki w kolumnie **Powiązanie** w sekcji **Powiązania**.

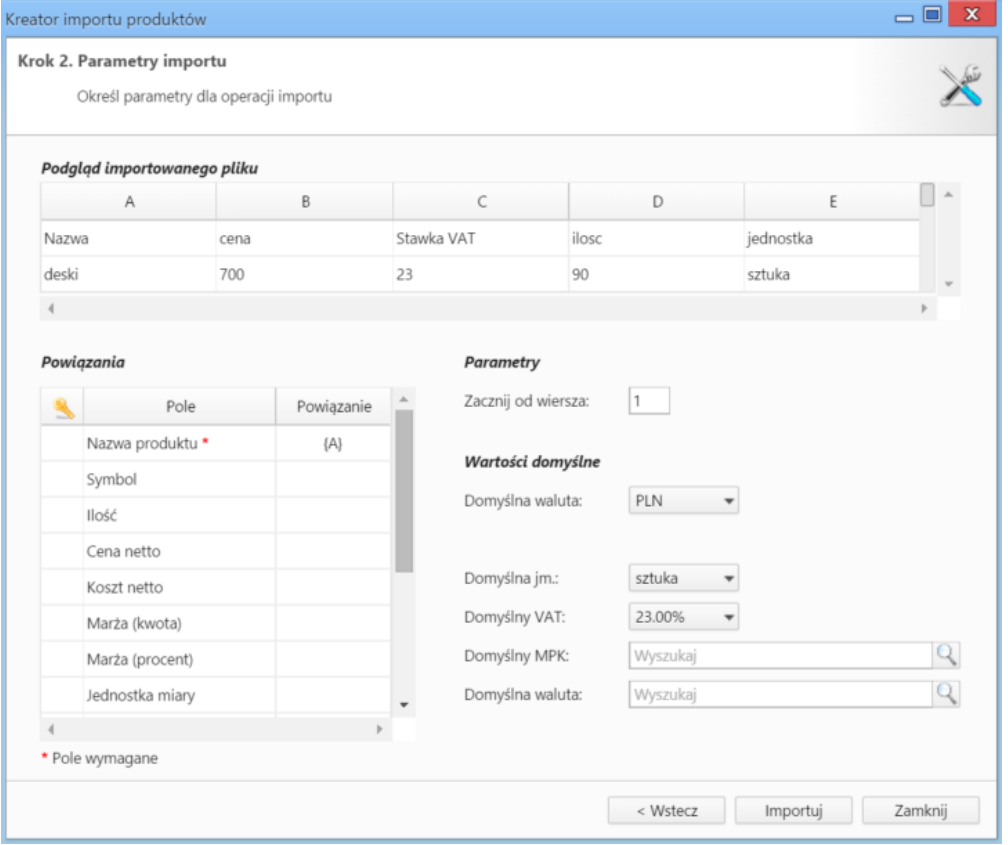

*Kreator importu produktów - krok 2*

W sekcji **Parametry** ustalamy, od którego wiersza mają być importowane dane. W związku z tym, że w pierwszym wierszu znajdują się zazwyczaj nazwy kolumn, zaleca się rozpoczęcie importu od drugiego wiersza.

Jeśli w pliku \*.csv znajdują się puste komórki, zostaną one uzupełnione danymi zdefiniowanymi w sekcji **Wartości domyślne**.

Import rozpoczyna się po kliknięciu **Importuj**. Po jego zakończeniu wyświetlone zostaje podsumowanie zawierające informacje o ilości prawidłowo zaimportowanych wierszy i błędów. Po kliknięciu **Zakończ** następuje powrót do listy pozycji. **Uwaga** Po dodaniu pozycji na liście, należy zmienić status każdej z nich na początkowy (typu INITIAL), aby zostały wyświetlone na liście zapotrzebowań podczas tworzenia dokumentu zamówienia.

### **Zobacz także**

• [Zamówienia](http://support.edokumenty.eu/trac/wiki/NewBusinessAdmin/Documents/AddEditDocument/Order)